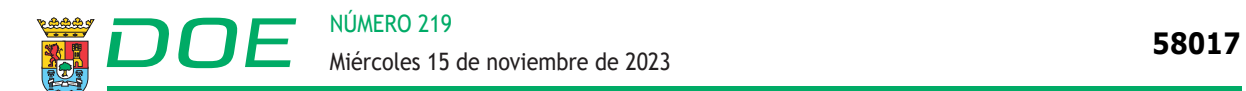

*RESOLUCIÓN de 10 de noviembre de 2023, de la Dirección General de Función Pública, por la que se declaran aprobadas las listas provisionales de admitidos y excluidos de los procesos selectivos de estabilización para la reducción de la temporalidad en el empleo público, convocados por Órdenes de 23 de diciembre de 2022, para el acceso de personas con discapacidad intelectual a plazas vacantes del Grupo V, Especialidad Camarero/a-Limpiador/a y Ordenanza de personal laboral de la Administración de la Comunidad Autónoma de Extremadura, por el procedimiento de concursooposición.* (2023063860)

Convocados por Órdenes de 23 de diciembre de 2022 (DOE n.º 247, de 28 de diciembre), en el marco de los procesos de estabilización para la reducción de la temporalidad en el empleo público, pruebas selectivas de carácter excepcional, por el procedimiento de concurso-oposición, para el acceso de personas con discapacidad intelectual a plazas vacantes del Grupo V, Especialidad Camarero/a-Limpiador/a y Ordenanza de personal laboral de la Administración de la Comunidad Autónoma de Extremadura, de conformidad con lo dispuesto en la base cuarta de la referida Orden de convocatoria, esta Dirección General de Función Pública,

## RESUELVE:

**Primero.** Declarar aprobadas las listas provisionales de aspirantes admitidos/as y excluidos/as con indicación de las causas de exclusión, para participar en los procesos selectivos convocados mediante las referidas órdenes.

**Segundo.** Los/as aspirantes dispondrán de un plazo de diez días hábiles contados a partir del siguiente al de la publicación de la presente resolución en el Diario Oficial de Extremadura para subsanar de forma telemática a través de la siguiente dirección

https://procesoselectivo.juntaex.es/portalseleccionjunta/, los defectos que hayan motivado la exclusión siguiendo las instrucciones que se establecen en el anexo de esta resolución. No deberá entregarse en ningún caso, las subsanaciones o reclamaciones en papel, siendo exclusivamente válida la gestionada telemáticamente y en soporte digital a través de la herramienta web indicada anteriormente.

El formulado de subsanación generado, firmado digitalmente y registrado electrónicamente servirá a todos los efectos como justificante de su presentación en tiempo y forma, asimismo deberá anexarse digitalmente la documentación correspondiente.

Aquellos/as aspirantes que dentro del plazo señalado no subsanen el defecto que motivó la exclusión o no presenten reclamación justificando su derecho a ser incluidos/as en la relación de admitidos, serán definitivamente excluidos/as de la realización de las pruebas.

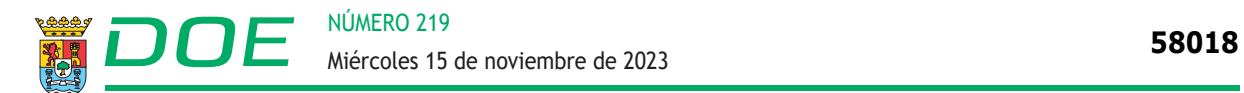

**Tercero.** Las listas provisionales de aspirantes admitidos/as y excluidos/as permanecerán expuestas al público, durante el plazo de subsanación de defectos y reclamaciones, en las Oficinas de Asistencia a la Ciudadanía de la Junta de Extremadura. Podrán asimismo consultarse en la siguiente dirección de internet:

https://www.juntaex.es/temas/trabajo-y-empleo/empleo-publico/buscador-de-empleo-publico.

**Cuarto.** Las reclamaciones presentadas por los/as aspirantes para subsanar el defecto que haya motivado su exclusión u omisión en la relación provisional de admitidos y excluidos se entenderán contestadas con la publicación de la resolución por la que se aprueba la lista definitiva de admitidos y excluidos. Esta publicación servirá de notificación a los interesados.

Mérida, 10 de noviembre de 2023.

La Consejera de Hacienda y Administración Pública, PD, Resolución de 10 de agosto de 2023, (DOE n.º 156, de 14 de agosto). El Director General de Función Pública, DOMINGO JESÚS EXPÓSITO RUBIO

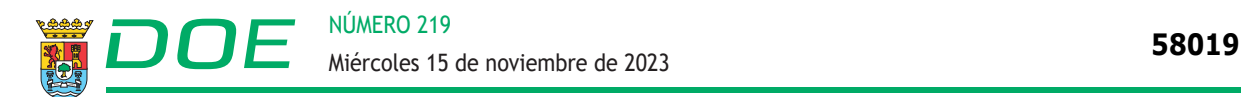

## **ANEXO**

- 1. Si usted está admitido en el proceso no debe hacer nada.
- 2. Si usted se encuentra excluido en el proceso: Acceda a la página web de la Junta de Extremadura en la siguiente dirección: https://procesoselectivo.juntaex.es/portalseleccionjunta/ usando el certificado electrónico de persona física de la FNMT, DNIe o tarjeta de empleado público con el cual se haya dado de alta.
- 3. Una vez acceda al portal, pinche en Mis Solicitudes Solicitudes de Oposición y hacemos doble clic sobre la solicitud, para comprobar el estado de los requisitos.
- 4. Aparecerá un resumen de las revisiones de cada requisito exigido en esta fase y le aparecerá si tiene algún defecto que subsanar.
- 5. Si tiene defectos que debe subsanar, para este trámite, haga clic en el botón + del apartado para la subsanación.
- 6. Cuando hemos pulsado en el icono + para realizar la subsanación nos aparece un formulario con la información del código, la descripción del defecto, las instrucciones para subsanar el defecto y un comentario aclaratorio de la revisión.
- 7. Usted deberá marcar en \*Tipo de subsanación, una de las dos opciones que le aparecen: -añadir documentación acreditativa o bien - renuncia al cumplimiento del requisito.
	- a) Si optamos por añadir nueva documentación acreditativa, previamente tenemos que subirla a la web en el apartado correspondiente de Mi Perfil – Mi Documentación. Si ya tenemos la documentación en el apartado adecuado de nuestro perfil, señalamos añadir documentación acreditativa y marcamos sobre el documento o documentos que queremos aportar.
	- b) Si por el contrario, no tiene documentación acreditativa para aportar para subsanar y por lo tanto, quiere renunciar al cumplimiento del requisito, pulsamos en dicha opción. En este caso puede ocurrir que la renuncia al requisito suponga el pago de una tasa, o de una parte de la misma, ya sea porque nos hayamos beneficiado de una bonificación por desempleo, discapacidad o por otra causa establecida en la convocatoria. Para subsanar el defecto y aparecer en el listado definitivo de aspirantes admitidos, tendremos que abonar el importe restante de la tasa, importe que será calculado automáticamente por la herramienta web del portal.

 También aparece un campo de texto libre "Comentarios", en él podrá realizar cualquier comentario, al respecto (por ejemplo: Adjunto remito informe de vida laboral de la Tesorería

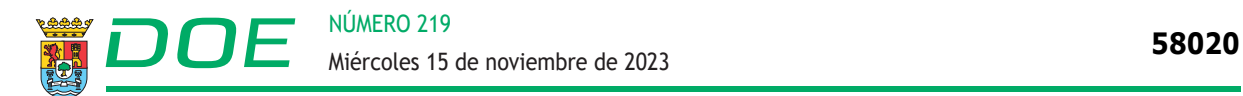

de la seguridad social para acreditar mi situación de desempleo para subsanar documentación no válida presentada anteriormente).

8. Una vez realizada estas acciones debe darle al aspa para guardar y el sistema le notificará que la subsanación se ha creado correctamente.

 La presentación del formulario subsanación/reclamación tiene las mismas cuatro fases que la presentación de una solicitud en la fase de inscripción, es decir: creación, firma, pago (en su caso) y registro.

9. Una vez creado el formulario, puede usted visualizar el escrito de subsanación/reclamación antes de firmarlo digitalmente. Una vez firmado proceda al pago (en su caso) y posteriormente registre telemáticamente para que esté realmente presentada en tiempo y forma.

Г.